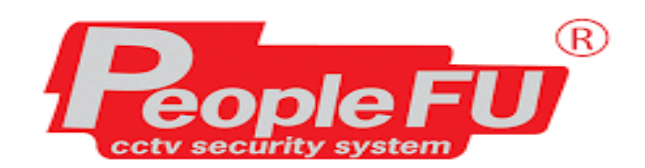

# **ค ู ม ื อกำรใช้งำนเครื่องบันทึก :**

# **XVR / NVR People FU**<br>People FU

# **Series 4xxx**

# **รหัสเข้าเครื่องบันทึก**

#### **User admin Password admin12345**

# 1 เปิดเข้าเครื่องบันทึกครั้งแรก

หลังจากเปิดเครื่องขึ้นมาครั้งแรก, แนะนำให้ตั้งรหัสผ่านสำหรับอุปกรณ์เป็นค่าพื้นฐาน admin12345 เพื่อรักษาความปลอดภัยของอุปกรณ์ขอแนะน าอย่างยิ่งให้คุณเก็บรหัสผ่านไว้อย่างถูกต้อง

### ขั้นตอนที่ 1 เปิดอุปกรณ์

User

Password

Confirm P Prompt Q

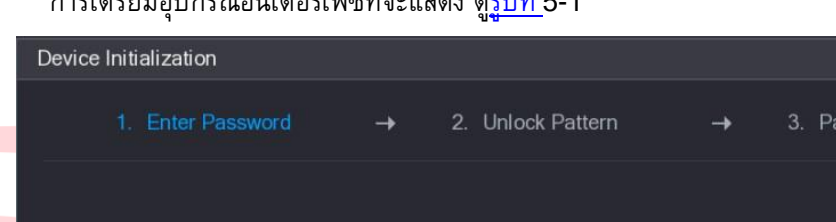

การเตรียมอุปกรณ์อินเตอร์เฟซที่จะแสดง [ดูรูปที่](https://translate.googleusercontent.com/translate_f#1) 5-1

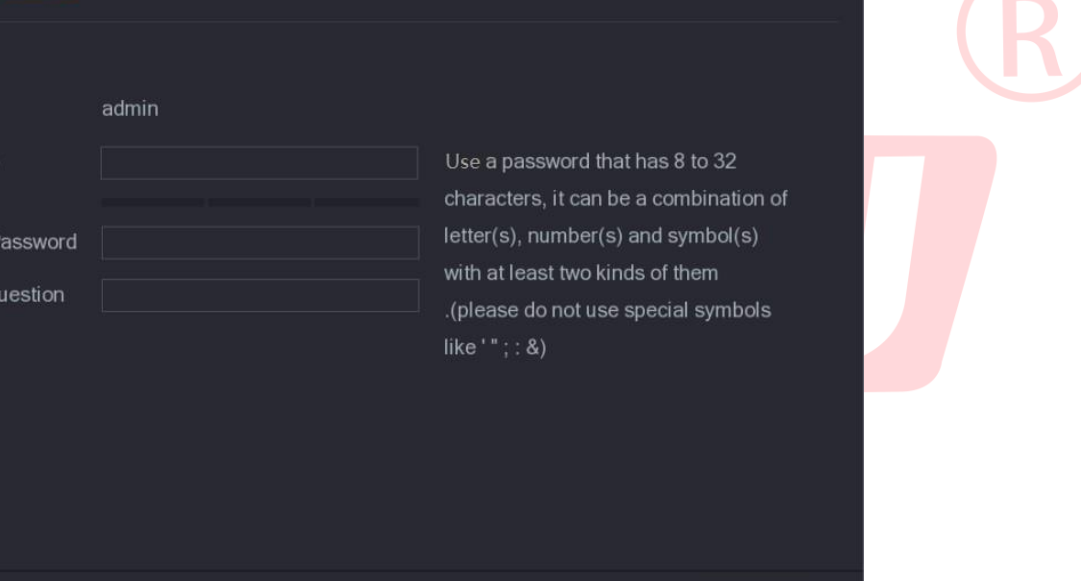

sword Protection

**Next** 

รูปที่ 5-1

# ์ ขั้นตอนที่ 2 กำหนดค่าข้อมูลรหัสผ่านสำหรับผู้ดูแลระบบ ดูรายละเอียดใน<u>ตารางที่ </u>5-1

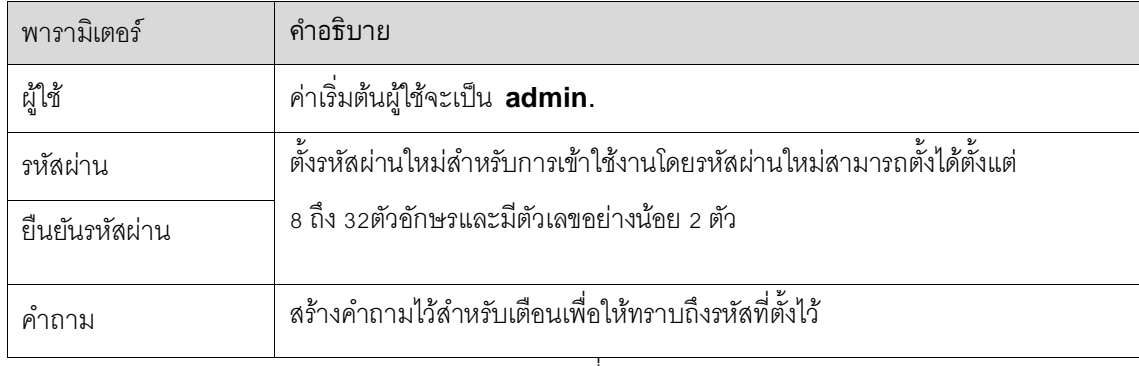

# ขั้นตอนที่ 3 คลิกถัดไป

จะเจอหน้าต่างการตั้งรหัสผ่านแบบวาดรูป ดูรูปภาพที่ 5-2

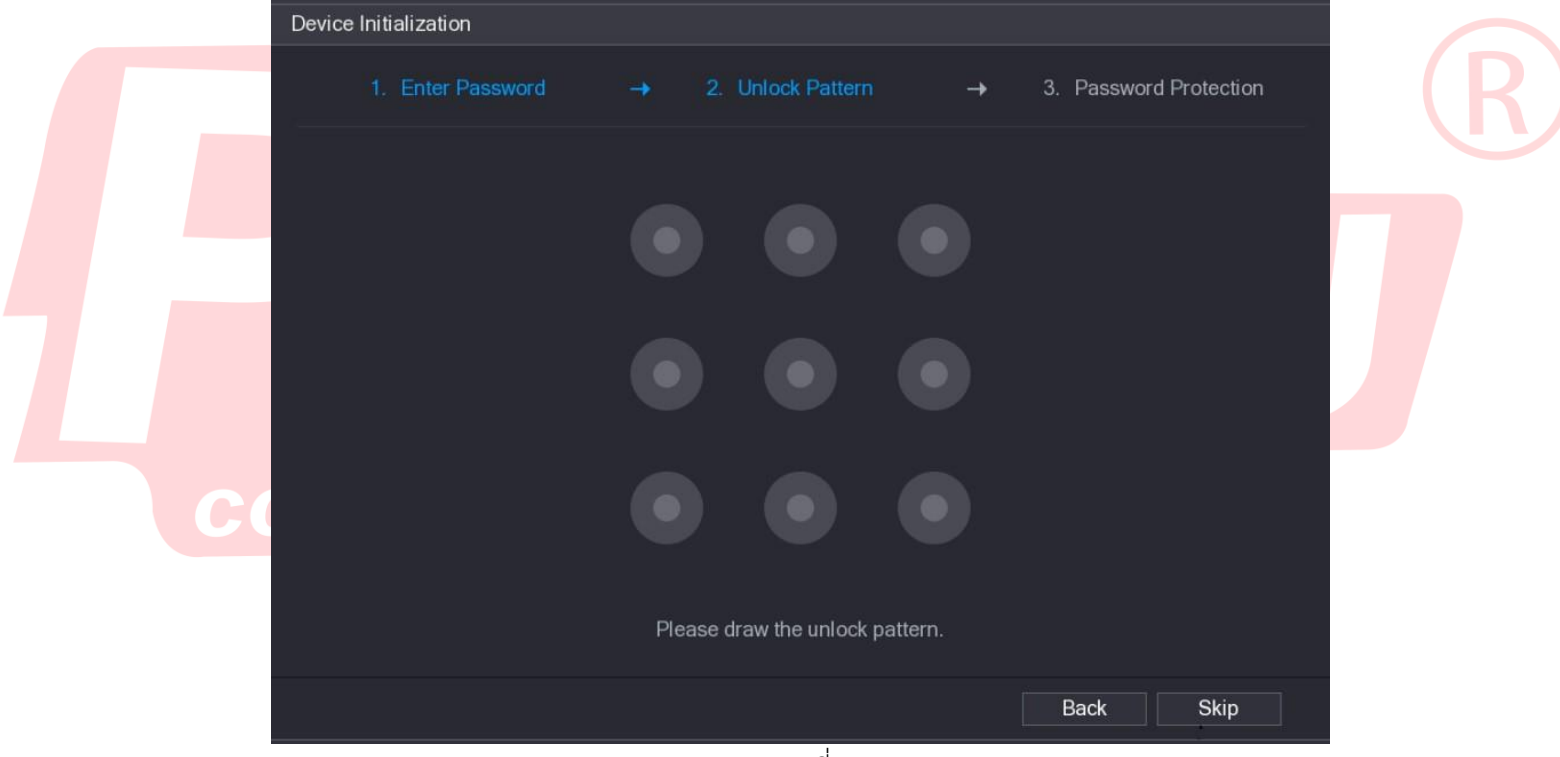

รูปที่ 5-2

<u>ขั้นตอนที่ 4</u> สร้างรูปแบบการวาดเพื่อปลดล๊อค

 $\Box$  NOTE

- ต้องลากผ่านอย่างน้อย 4 จุด
- หากไม่ต้องการใช้งานแบบรูปแบบนี้ให้ทำการกดข้าม

เมื่อกำหนดรูปแบบการปลดล๊อคแล้วระบบจะกำหนดให้ปลดล๊อคด้วยการวาดรูปเป็นวิธีการเข้าสู่

ระบบ

แบบเริ่มต้น

หลังจากการตั้งค่าเสร็จสิ้น รูปที่ 5-3.

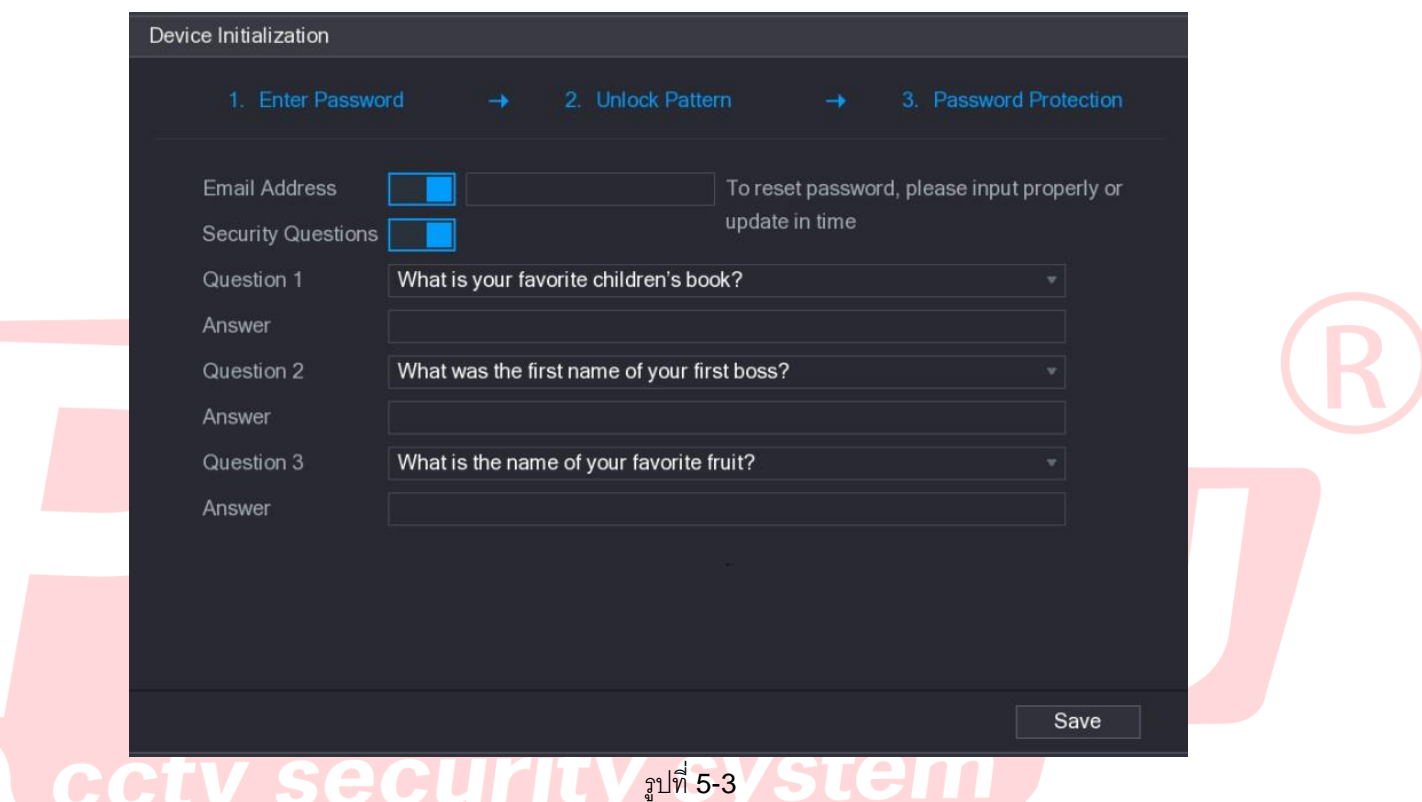

่ ขั้นตอนที่ 5 กำหนดรูปแบบการแก้ไขรหัสผ่านในกรณีที่ลืมรหัสผ่าน ดูรายละเอียดในตารางที่ 5-2

หลังจากตั้งรหัสผ่านทั้งแบบตัวหนังสือและแบบวาดรูปแล้วจะเจอกับหน้าต่างที่ให้เราทำการสร้าง รูปแบบการแก้ไขรหัสผ่านซึ่งจะมี 2 รูปแบบด้วยกัน

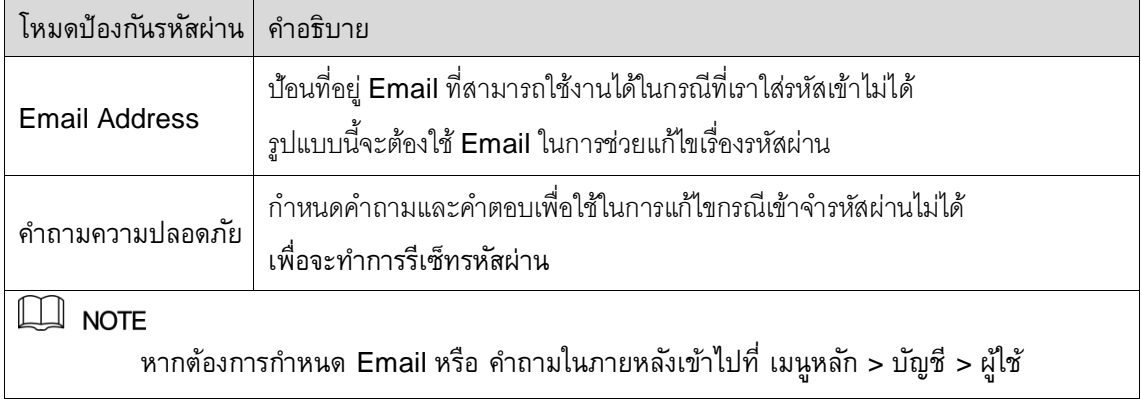

**001-XVR-NVR**

**จัดท ำ 02-12-2020** 

ขั้นตอนที่ 6 กด save เพื่อเสร็จสิ้นการตั้งค่า

หลังจากกด save แล้วจะมีหน้าต่างเพื่อยืนยันข้อตกลงโชว์ขึ้นมา

- ้ขั้นตอนที่ 7 ติกถูกในกล่องกาเครื่องหมายเพื่อยืนยันว่าได้อ่านและทำความเข้าในแล้ว
- ขั้ยตอนที่ 8 คลิกถัดไป

หน้าต่างการช่วยเหลือการตั้งค่าเบื้องต้นจะแสดงขึ้นมาเพื่อตั้งค่าแบบเร่งด่วน

# 5.1.3 การรีเซ็ทรหัสผ่าน

ี สามารถรีเซ็ทรหัสผ่านได้ด้วยวิธีการต่อไปนี้เมื่อคุณลืมรหัสผ่านสำหรับผู้ดูแลระบบบัญชีผู้ใช้

- หากเปิดฟังชั่นการรีเซ็ทรหัสผ่านไว้จะสามารถใช้แอพบนโทรศัพท์มือถือเพื่อขอรีเซ็ทรหัสผ่านได้
- รายละเอียด โปรดดูที่ 5.1.3.2 การรีเซ็ทรหัสผ่านผ่านทางหน้าจอเมนูการแก้ไขรหัสผ่าน
	- หากปิดการใช้งานการรีเซ็ทรหัสผ่านไว้จะมีวิธีการ 2 รูปแบบ
		- $\diamond$  หากเลือกการแก้ไขโดยการตอบคำถามเอาไว้สามารถแก้ไขได้โดยใช้การตอบคำถาม
		- หากไม่ได้ตั้งการแก้ไขโดยการใช้รูปแบบค าตอบไว้จะสามารถแก้ไขได้โดยการใช้การกดปุ่ มรีเซ็ทบน แผงเมนบอร์ด

 $\Box$  NOTE

ปุ่มรีเซ็ทรหัสผ่านมีเฉพาะบางรุ่นเท่านั้น

# 5.1.3.1 การเปิดใช้งานการรีเซ็ทรหัสผ่าน

ขั้นตอนที่ 1 เลือกเข้าเมนูหลัก **>** ระบบ **>** ความปลอดภัย **>** บริการระบบ , เมนูหน้าบริการระบบดูได้ที่รูป 5-

4

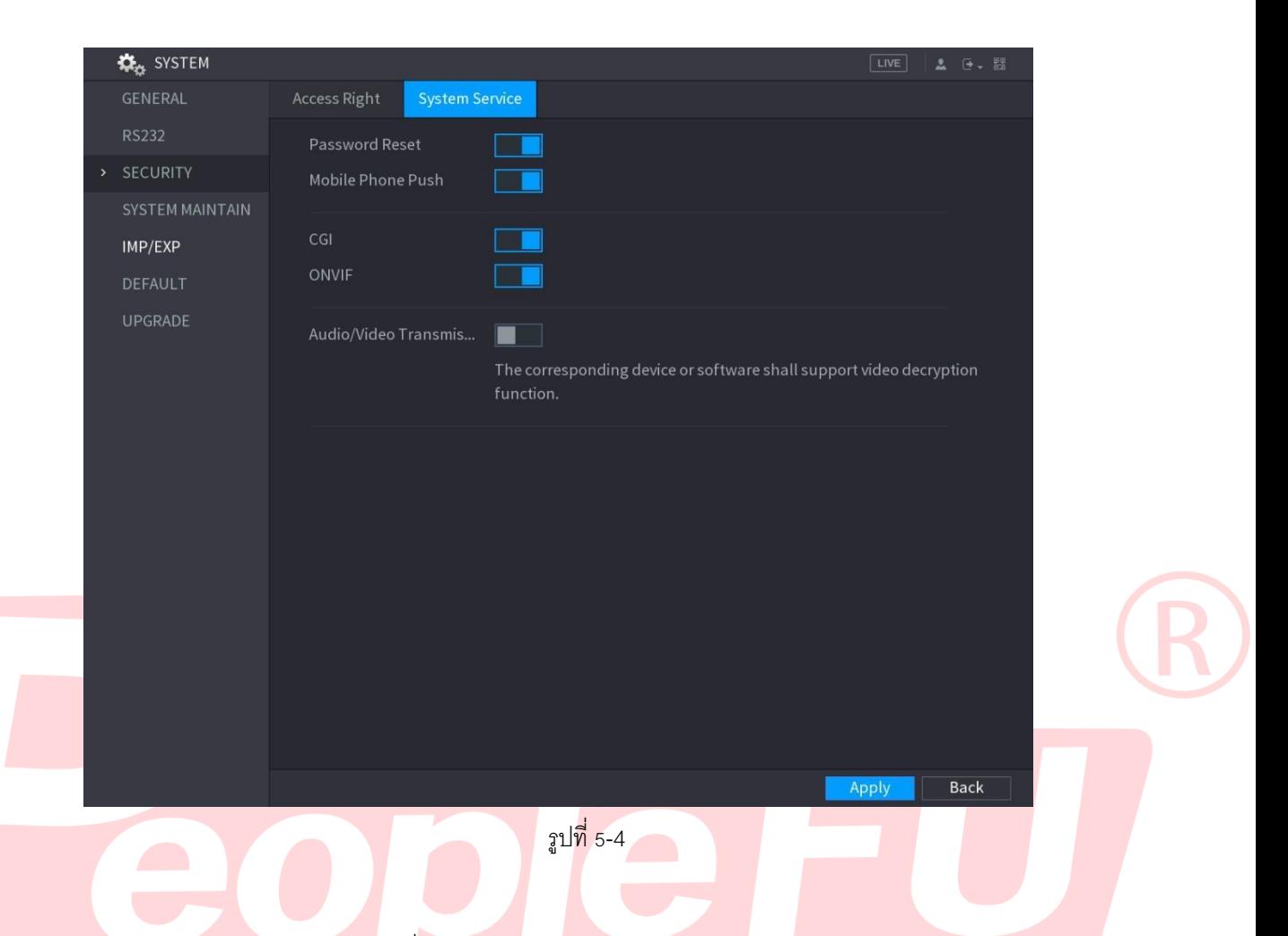

#### 5.1.3.2 การรีเซ็ทรหัสผ่านผ่านทางหน้าเครื่อง

<u>ขั้นตอนที่ 1</u> เข้าสู่หน้าเมนูล๊อคอิน

 $\bullet$  หากคุณได้กำหนดค่ารูปแบบลากเส้นปลดล๊อคผ่านทางหน้าเมนูเอาไว้, รูปแบบการปลดล๊อค จะปรากฎ

ที่หน้าจอเมนูก่อนเข้าเครื่องบันทึก ดูตัวอย่างได้จากรูปภาพที่ 5-5 กด **Forgot Pattern** รูปแบบการล๊อคอินด้วยรหัสผ่านจะปรากฎขึ้นมาให้เห็น ดูตัวอย่างรูปภาพได้จากภาพที่ 5-6

หากไม่ได้ทำการกำหนดรูปแบบการลากเส้นปลดล๊อคไว้ การปลดล๊อคในการเข้าเครื่องที่เป็น แบบรหัสผ่านจะปรากฎขึ้นแทนดังรูปตัวอย่างภาพที่ 5-6

### $\Box$  NOTE

หน้าเมนูในการเข้าเครื่องบันทึกเราจะเจอรูปแบบการปลดล๊อคด้วยการลากเส้นก่อนเสมอหาก เราต้องการเข้าใช้งานโดยการใส่รหัสผ่านเข้าเครื่องให้ทำการกด Switch user เพื่อเข้าสู่ กระบวน

# การเข้าเครื่องโดยการใส่รหัสผ่านแทน

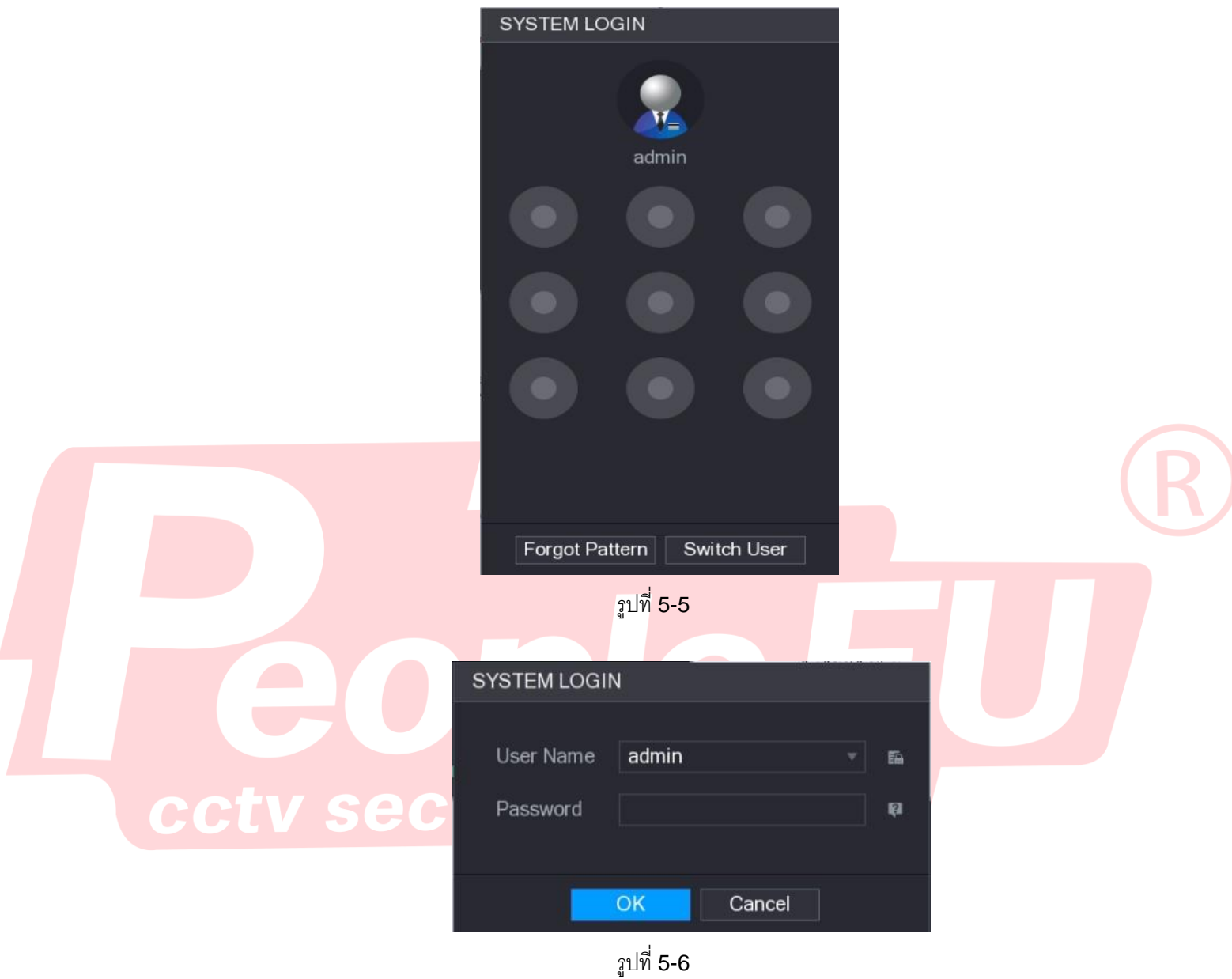

 $\frac{\text{v}^{\ast}}{2}$ กดที่เครื่องหมาย  $\boxed{2}$  .

 หากคุณไม่ได้ตั้งค่าการปลดล๊อคการลืมรหัสผ่านแบบในรูปแบบ Email ไว้ จะมีช่องให้กรอก Email ปรากฏขึ้น ดูรูปภาพตัวอย่างได้ที่รูปภาพ 5-8 ทำการกรอก Email ลงไปที่ช่องดังด ล่าว จากนั้นกด ถัดไป จะมีข้อความปรากฎขึ้นดั่งในภาพตัวอย่าง ดูรูปภาพตัวอย่างได้ที่ รูปภาพ 5-7.

 หากท าการตั้งค่าที่อยู่ Email เอาไว้เครื่องจะแสดงข้อความดั่งรูปภาพตัวอย่าง ดูภาพตัวอย่าง ได้ที่รูปภาพที่ 5-7

![](_page_7_Picture_1.jpeg)

# รูปภาพที่ 5-8

### ขั้นตอนที่ 3 คลิก **OK**.

รูปแบบการรีเซ็ตรหัสผ่านจะแสดงขึ้นตามรูปภาพที่ 5-9

# $\Box$  NOTE

หลังจากคลิกตกลงระบบจะรวบรวมข้อมูลเพื่อรีเซ็ตรหัสผ่านโปรดอ่านข้อความอย่างละเอียดก่อน

คลิกตกลง

![](_page_8_Picture_6.jpeg)

ขั้นตอนที่ 4 ขั้นตอนการรีเซ็ตรหัสผ่าน

QR code รูปแบบ E-mail

ทำตามคำแนะนำด้านขวามือเพื่อทำการปลดล๊อค

โดยใช้แอพพลิเคชั่นทำการสแกน QR code บนหน้าจอเพื่อจะได้ข้อมูลของเครื่องมานำส่ง ให้กับทางโรงงานตาม E-mail ที่แจ้งบนหน้าเมนูหลังจากนั้นทางโรงงานจะทำการส่งรหัส เข้ามาที่ E-mail ที่เราตั้งค่าเอาไว้ให้นำรหัสดังกล่าวมากรอกในช่องด้านล่างเพื่อทำการปลด รหัส

- Security questions รูปแบบตอบคำถาม
- 1) เลือกรูปแบบการปลดล๊อคด้วยการตอบคำถามเราสามารถเลือกรูปแบบได้ดังภาพที่ 5-8 ตรง หัวข้อ

Reset type หลังจากกดแล้วจะเข้าสู่หน้าเมนูให้ตอบคำถามดังภาพที่ 5-10  $\Box$  NOTE ้ จะไม่สามารถเลือกรูปแบบตอบคำถามได้ถ้าไม่ได้ทำการตั้งคำตอบเอาไว้ในขั้นตอนการสร้าง รหัสผ่าน

2) ทำการตอบคำถามตามที่เราตั้งค่าเอาไว้ให้ถูกต้องเพื่อปลดล๊อครหัสผ่าน

![](_page_9_Picture_58.jpeg)

**จัดท ำ 02-12-2020** 

รูปที่ 5-10

# <u>ขั้นตอนที่ 5</u> ทำการกด ถัดไป

หลังจากเราทำขั้นตอนดังกล่าวในการปลดล๊อครหัสผ่านแล้วจะปรากฏเมนูดังรูปภาพที่ 5-11.

![](_page_10_Picture_85.jpeg)

<u>ขั้นตอนที่ 7</u> กดยืนยันเพื่อทำการสร้างรหัสผ่านใหม่ หลังจากที่ทำการกดจะมีเมนูให้กดยืนยัน <u>ขั้นตอนที่ 8</u> กดตกลง

 $5.1.4$  การตั้งค่าด้วยการใช้ตัวช่วยเหลือเริ่มต้น

# 5.1.4.1 เข้าสู่การตั้งค่าเครื่องด้วยตัวช่วยเหลือเริ่มต้น

ตัวเครื่องจำนะเข้าสู่เมนูการตั้งค่าช่วยเหลือเริ่มต้นเพื่อตั้งค่าต่างๆของอุปกรณ์ ดังรูปภาพที่ 5-15 หน้าแรกจะเป็นการเลือกให้มีการเช็คข้อมูลอัพเดทต่างๆของเครื่องกรณีที่เครื่องเชื่อมต่อออนไลน์อยุ่

![](_page_11_Figure_0.jpeg)

Welcome to use startup wizard. This startup wizard will help you set parameters. Click Next to continue.

#### $\boxed{\smash{\odot}}$  Auto-check for updates

Automatically notify me when updates are available. The system checks for updates daily. To inform you of the latest firmware upgrades for your device, we need to collect device info such as IP address, device name, firmware version, device SN, etc. All collected info is used only for the purposes of verifying device validity and pushing upgrade notifications.

รูปที่ 5-15

5.1.4.2 การตั้งค่าทั่วไป

การตั้งค่าทั่วไปเช่น ภาษา ระบบ ออกจากเมนูหลังไม่ได้ขยับเมาท์และอื่นๆ

หากต้องการตั้งค่าในส่วนนี้หลังจากใช้งานไปแล้วสามารถเข้าได้ที่ **Main Menu > SYSTEM >** 

**GENERAL > General**.

<u>ขั้นตอนที่ 1</u> หน้าเมนูเริ่มต้นการตั้งค่า

การตั้งค่าทั่วๆไป ดังรูปที่ 5-16.

**001-XVR-NVR จัดท ำ 02-12-2020 REV. 00**

Next

![](_page_12_Picture_86.jpeg)

Back

Next

รูปที่ 5-16

![](_page_12_Picture_87.jpeg)

![](_page_12_Picture_88.jpeg)

![](_page_13_Picture_114.jpeg)

# 5.1.4.3 การตั้งค่าวันและเวลา

การตั้งค่าเกี่ยวกับวันและเวลาต่างๆ

หากต้องการตั้งค่าในภายหลังสามารถเข้าไปได้ที่ **Main Menu > SYSTEM > GENERAL >** 

**Date&Time**.

ขั้นตอนที่ 1 ตั้งค่าวันเวลาและรูปแบบเวลาที่เราต้องการได้ดังรูปภาพที่ 5-17.

#### ccty security sy stem

![](_page_14_Picture_59.jpeg)

 $\overline{a}$ 

### <u>คำอธิบายต่าง ๆ</u>

![](_page_14_Picture_60.jpeg)

**001-XVR-NVR**

**จัดท ำ 02-12-2020** 

![](_page_15_Picture_130.jpeg)

#### 5.1.4.4 การตั้งค่าระบบ Network  $\equiv$

การตั้งค่าระบบ Network ต่างๆ

หากต้องการตั้งค่าในภายหลังสามารถเข้าไปได้ที่ **Main Menu > NETWORK > TCP/IP**.

ขั้นตอนที่ 1 ตั้งค่าระเบบเน็ทเวิร์คตามระบบเน็ทเวิร์คที่ต้องการให้เป็นดังรูปภาพที่ 5-18

![](_page_16_Picture_17.jpeg)

### ค าอธิบายต่างๆ

![](_page_17_Picture_132.jpeg)

![](_page_18_Picture_181.jpeg)

# 5.1.4.5 ตั้งค่าเปิดการใช้งานระบบ P2P

หน้าเมนูนี้สามารถนำมือถือมาสแกนเพื่อดาวโหลดแอพและสแกน SN ของเครื่องเพื่อใช้งานออนไลน์

หากต้องการตั้งค่าในภายหลังสามารถเข้าไปได้ที่ **Main Menu > NETWORK > P2P**.

**001-XVR-NVR จัดท ำ 02-12-2020 REV. 00**

สถานะจะต้องขึ้นออนไลน์ก่อนถึงจะสามารถสแกน SN เพื่อใช้งานออนไลน์ได้

ขั้นตอนที่ 1 เข้าสู่หน้าเมนู **P2P** เลือกสไลด์เปิดใช้งานรอดูสถานะว่าขึ้นออนไลน์จากนั้นสามารถสแกน **QR** 

**code**

![](_page_19_Picture_3.jpeg)

![](_page_19_Picture_99.jpeg)

การตั้งค่าอุปกรณ์ในแอพพลิเคชั่น $C$ UIII $V$ SVSL $C$ III

ขั้นตอนที่ 1 ใช้โทรศัพท์ Scan QR code ด้านซ้ายมือเพื่อโหลดแอพพลิเคชั่นมาติดตั้งบนมือถือ

 $\frac{\tilde{\mathring{\eta}}_{\mathring{u}}$ ตอนที่ 2 หลังจากติดตั้งแอพแล้วกดทำตามขั้นตอนบนแอพจากนั้นกด  $\Box$ 

![](_page_19_Picture_8.jpeg)

หลังจากเข้าเมนูแล้วจะมีเมนูย่อยให้เลือก

1) เลือก **Device Manager**

หน้าเมนู **Device Manager** ดังภาพที่ 5-20.

![](_page_20_Picture_0.jpeg)

4) สแกน QR code ด้านขวามือหลังจากสแกนเสร็จจะโชว์หน้าเมนูให้ตั้งค่าอุปกรณ์ดังรูปภาพ 5-21  $P2P$ 

 $\overline{\langle}$ 

![](_page_21_Picture_1.jpeg)

![](_page_21_Picture_34.jpeg)

# รูปที่ 5-22

- 5) ตั้งค่า Name เช่น Home , CCTV เป็นต้น จากนั้นใส่รหัสผ่านที่เราตั้งขึ้นมา
- 6) กด Save ที่มุมขวาด้านบนเพื่อยืนยันการตั้งค่าถ้าการตั้งค่าถูกต้องเราจะสามารถเรียกดู ออนไลน์ได้

โดยการกดที่ Start Live Preview จากนั้นจะปรากฎหน้าต่างดูกล้องดังรูปภาพที่ 5-23

![](_page_22_Picture_4.jpeg)

# 5.1.4.6 ตั้งค่าการเข้ารหัส

การตั้งค่าคุณภาพในการบันทึกและการแสดงผล

หากต้องการตั้งค่าในภายหลังสามารถเข้าไปได้ที่ **Main Menu > CAMERA > ENCODE > Encode**.

![](_page_23_Picture_112.jpeg)

# ขั้นตอนที่ 1 การตั้งค่าการเข้ารหัสจะแบ่งเป็น 2 รูปแบบ 1. การบันทึก 2. การแสดงผล ดังรูปภาพที่ 5-24.

**001-XVR-NVR**

**จัดท ำ 02-12-2020** 

![](_page_24_Picture_178.jpeg)

# 5.1.4.7 ตั้งค่าการถ่ายภาพ

```
สามารถปรับตั้งค่าความละเอียดต่างๆ ของการถ่ายภาพ
```
# หากต้องการตั้งค่าในภายหลังสามารถเข้าไปได้ที่ **Main Menu > CAMERA > ENCODE >**

#### **Snapshot**.

<u>ขั้นตอนที่ 1</u> การตั้งค่าขนาดและคุณภาพของภาพที่เราจะทำการถ่ายภาพ ดูได้ที่รูปภาพ 5-25

![](_page_25_Picture_106.jpeg)

# <u>คำอธิบายต่าง ๆ</u>

![](_page_25_Picture_107.jpeg)

**001-XVR-NVR**

**จัดท ำ 02-12-2020** 

# 5.1.4.8 ตั้งค่าพื้นฐานของการบันทึก

สามารถตั้งค่าการบันทึกว่าเราต้องการให้เป็นการบันทึกทับหรือให้หยุดการบันทึกได้ที่หน้าเมนูนี้ หากต้องการตั้งค่าในภายหลังสามารถเข้าไปได้ที่ **Main Menu > STORAGE > BASIC**. <u>ขั้นตอนที่ 1</u> โดยพื้นฐานแล้วจะทำการตั้งให้เป็นรูปแบบบันทึกวนทับเมื่อ HDD เต็มแต่สามารถปรับเปลี่ยนได้ ดูตัวอย่างได้ดังรูปภาพที่ 5-26.

![](_page_26_Picture_94.jpeg)

รูปภาพที่ 5-26

ค าอธิบายต่างๆ

| <b>Parameter</b> | <b>Description</b>                                                                                                    |  |  |  |  |
|------------------|----------------------------------------------------------------------------------------------------|--|--|--|--|
| <b>HDD Full</b>  | Configure the settings for the situation when all the read/write discs<br>are full, and there is no more free disc.<br>Select Stop Record to stop recording<br>Select Overwrite to overwrite the recorded video files always<br>from the earliest time. |  |  |  |  |
| Pack Mode        | Configure the time length and file length for each recorded video.                                                                                                    |  |  |  |  |

**001-XVR-NVR**

**จัดท ำ 02-12-2020** 

![](_page_27_Picture_142.jpeg)

# 5.1.4.9 การตั้งค่ารูปแบบการบันทึก

สามารถตั้งรูปแบบการบันทึกต่างๆ เช่น บันทึกตลอดเวลา บันทึกเฉพาะเคลื่อนไหว เป็นต้น

# หากต้องการตั้งค่าในภายหลังสามารถเข้าไปได้ที่ **Main Menu > STORAGE > SCHEDULE > Record**.

![](_page_27_Figure_5.jpeg)

<u>ขั้นตอนที่ 1</u> รูปแบบการบันทึกจะถูกกำหนดไว้ที่ 24/7 หรือการบันทึกตลอดเวลา ดังรูปภาพที่ 5-27.

#### ค าอธิบายต่างๆ ตาราง 5-9.

![](_page_27_Picture_143.jpeg)

**001-XVR-NVR**

**จัดท ำ 02-12-2020** 

![](_page_28_Picture_181.jpeg)

<u>ขั้นตอนที่ 3</u> สามารถกำหนดการตั้งค่าการบันทึกในรูปแบบต่างๆ ได้โดยการลากเส้นหรือกดแก้ไขตามสีต่างๆ

- การก าหนดระยะเวลาโดยการวาด
	- 1) เลือกรูปแบบที่เราต้องการใช้งาน

![](_page_28_Picture_182.jpeg)

2) ลากเส้นลงไปบนตารางโดยเลือกจากวันและเวลาต่างๆ ดังรูปภาพที่ 5-29

![](_page_29_Figure_0.jpeg)

![](_page_29_Figure_1.jpeg)

 $\Box$  NOTE

้ จะเห็นว่ามีการสร้างรูปแบบการบันทึกโดยการใช้สีต่างๆเป็นตัวกำหนดรูปแบบการบันทึก

กด เพื่อเข้าแก้ไขการบันทึกอีกรูปแบบโดยการเลือกดังรูปภาพที่ 5-30.

| Period               |        |               |                          |                                  |               |                 |              |        |
|----------------------|--------|---------------|--------------------------|----------------------------------|---------------|-----------------|--------------|--------|
|                      |        |               |                          |                                  |               |                 |              |        |
| <b>Current Date:</b> | Sunday |               |                          |                                  |               |                 |              |        |
|                      |        |               |                          |                                  |               |                 |              |        |
| Period 1             | 00:00  | $-24:00$      | $\Box$ General $\Box$ MD | $\Box$ Alarm                     | MD&Alarm      | $\Box$ Intel    | $\Box$ POS   |        |
| Period 2             | 00:00  | $-24:00$      | $\Box$ General $\Box$ MD | $\Box$ Alarm                     | MD&Alarm      | $\Box$ Intel    | $\Box$ POS   |        |
| Period 3             | 00:00  | $-24:00$      | $\Box$ General $\Box$ MD | $\Box$ Alarm                     | □ MD&Alarm    | $\Box$ Intel    | $\Box$ POS   |        |
| Period 4             | 00:00  | $-24:00$      | $\Box$ General $\Box$ MD | $\Box$ Alarm                     | □ MD&Alarm    | $\Box$ Intel    | $\Box$ POS   |        |
| Period 5             | 00:00  | $-24:00$      | $\Box$ General $\Box$ MD | $\Box$ Alarm                     | □ MD&Alarm    | $\Box$ Intel    | $\Box$ POS   |        |
| Period 6             | 00:00  | $-24:00$      | General MD               | $\Box$ Alarm                     | □ MD&Alarm    | $\Box$ Intel    | $\Box$ POS   |        |
| Copy                 |        |               |                          |                                  |               |                 |              |        |
| $\Box$ All           |        |               |                          |                                  |               |                 |              |        |
| Sunday<br>w          |        | $\Box$ Monday | $\Box$ Tuesday           | $\Box$ Wednesday $\Box$ Thursday | $\Box$ Friday | $\Box$ Saturday |              |        |
|                      |        |               |                          |                                  |               |                 |              |        |
|                      |        |               |                          |                                  |               |                 |              |        |
|                      |        |               |                          |                                  |               |                 |              |        |
|                      |        |               |                          |                                  |               |                 | <b>Apply</b> | Cancel |

รูปที่ 5-30

- 1) เลือกรูปแบบการบันทึกที่ต้องการ
	- $\Diamond$  สามารถเลือกช่วงเวลาที่ต้องการได้โดยกำหนดเวลาเป็นรอบต่าง ๆ
	- $\diamondsuit$  สามารถเลือก  $\mathsf{Copy}\mathord{\text{\rm T}}$ ปยังวันที่ต้องการได้
- 3) กด Apply เพื่อยืนยันการตั้งค่า

# 5.1.4.10 การตั้งค่าถ่ายภาพตามรูปแบบ

การตั้งค่าถ่ายภาพ

# หากต้องการตั้งค่าในภายหลังสามารถเข้าไปได้ที่ **Main Menu > STORAGE > SCHEDULE >**

#### **Snapshot**.

ขั้นตอนที่ 1 สามารถตั้งค่าบันทึกภาพแสดงผลตามรูปแบบได้ดังรูปภาพที่ 5-31.

![](_page_30_Figure_9.jpeg)

รูปที่ 5-31

![](_page_30_Picture_157.jpeg)

![](_page_30_Picture_158.jpeg)

**001-XVR-NVR**

**จัดท ำ 02-12-2020** 

![](_page_31_Picture_70.jpeg)

ขั้นตอนที่ 3 กด **Finished**. เพื่อยืนยัน

ขั้นตอนที่ 4 จะมีหน้าต่างแสดงขึ้นมาให้กด **OK**. อีกครั้งเพื่อยืนยันการเสร็จสิ้นการตั้งค่า

หลังจากทำตามขั้นตอนเสร็จจะแสดงหน้าจอดูกล้องขึ้นมา

![](_page_31_Picture_5.jpeg)

![](_page_32_Picture_0.jpeg)

# 5.2.1 หน้าจอแสดงผลภาพสด

# ี สามารถดูภาพสดได้ผ่านทางหน้าจอแสดงผลซึ่งจะสามารถแสดงผลภาพตามจำนวนขนาดของเครื่องบันทึก

- ค่าเริ่มต้นของเครื่องจะโชว์ชื่อช่องเป็นมาตราฐานเดิมแต่เราสามารถเปลี่ยนชื่อช่องได้โดยเข้าไปที่ **Main Menu > CAMERA > OVERLAY.**
- ในหน้าแสดงภาพสดกล้องแต่ละตัวจะมีเครื่องหมายสัญลักษณ์ต่างๆ ดูข้อมูลได้ที่ตาราง 5-11

![](_page_32_Picture_61.jpeg)

#### ค าอธิบายต่างๆ

![](_page_33_Picture_0.jpeg)

This icon displays when the channel monitoring is locked.

ตารางที่ 5-11

 $5.2.2$  ปุ่มพังชั่นในเมนูภาพสดของกล้อง

สามารถเลือกการทำงานต่าง ๆที่เราต้องการได้โดยนำเมาท์ไปแตะขอบภาพด้านบนจากนั้นจะเจอเมนูฟังชั่น ต่างๆ

แสดงผลขึ้นมาดังภาพที่ 5-33 และ รูปที่ 5-34 ซึ่งแต่ละรุ่นจะมีไม่เท่ากันแล้วแต่รุ่น

![](_page_33_Picture_6.jpeg)

รูปที่ 5-33

![](_page_34_Picture_0.jpeg)

# 5.2.4 เมนูทางลัด

สามารถเลือกเมนูต่างๆโดยการกดคลิกขวาเพื่อแสดงเมนูทางลัดต่างๆขึ้นมา

ดังภาพที่ 5-37. รานละเอียดอยู่ที่ตาราง 5-14.

![](_page_35_Figure_0.jpeg)

ค าอธิบายต่างๆ

![](_page_35_Picture_107.jpeg)

**001-XVR-NVR**

**จัดท ำ 02-12-2020** 

![](_page_36_Picture_120.jpeg)

ตาราง 5-14

5.3 เข้าสู่เมนูหลัก

คลิกขวาเลือก Main menu เพื่อเข้าหน้าเมนูหลักของเครื่องบันทึก หลังจากเข้าได้แล้วจะปรากฎภาพดังรูป ที่ 5-50.

cctv security system

![](_page_37_Picture_0.jpeg)

![](_page_38_Picture_189.jpeg)

 $\overline{\phantom{a}}$ 

**001-XVR-NVR**

**จัดท ำ 02-12-2020** 

![](_page_39_Picture_116.jpeg)

![](_page_39_Figure_1.jpeg)

![](_page_39_Picture_2.jpeg)

รูปที่ 5-97

ค าอธิบายต่างๆ

| No. | <b>Function</b>                 | <b>Description</b>                                                                                                    |  |  |  |  |
|-----|---------------------------------|----------------------------------------------------------------------------------------------------|--|--|--|--|
|     | Display Window                  | Display the searched recorded video or picture. It supports playing<br>in single-channel, 4-channel, 9-channel, and 16-channel<br>simultaneously.<br>$\overline{\mathbb{J}}$ note<br>When playing back in a single channel mode, hold down the left<br>mouse button to select the area that you want to enlarge. The area<br>is enlarged after the left mouse button is released. To exit the<br>enlarged status, right-click on the image. |  |  |  |  |
| 2   | Playback<br><b>Controls Bar</b> | Playback control buttons. For details about the control buttons, see<br>"5.9.3.1 Introducing Playback Controls."                                                                                                    |  |  |  |  |

![](_page_40_Picture_147.jpeg)

**001-XVR-NVR**

**จัดท ำ 02-12-2020** 

![](_page_41_Picture_172.jpeg)

 $\overline{\phantom{a}}$ 

ตาราง 5-33

**001-XVR-NVR**

**จัดท ำ 02-12-2020** 

5.9.3.2 การเลือกเล่นย้อนหลัง

สามารถเลือกเล่นย้อนหลังจากอุปกรณ์ได้โดยเลือกที่ **R/W HDD** ดังรูปภาพที่ 5-99.

![](_page_42_Picture_2.jpeg)

เลือกค้นหาการดูย้อนหลังจากกล้องวันและเวลาที่ต้องจากนั้นกดคลิกที่สัญลักษณ์ เพื่อท าการเล่นย้อนหลัง

#### 5.9.3.3 การตัดคลิปวิดีโอ

ี <mark>สามารถตัดคลิปวิดีโอช่วงที่ต้อง</mark>การจากช่วงเวลาในการดูย้อนหลังลงแฟลชไดรฟ์เพื่อนำไปดูผ่าน คอมพิวเตอร์เมนูในการใช้งานดูได้ที่รูปภาพ 5-101.

รูปที่ 5-101

ขั้นตอนที่ 1 เลือกช่วงเวลาตามที่ต้อง

กด เพื่อเริ่มเล่นย้อนหลังเป็นการเริ่มต้น

กดดับเบิ้ลคลิกบนช่วงเวลาที่เราต้องการ

 $\frac{\dot{\tilde{\eta}}_{\text{u}}}{\dot{\tilde{\eta}}_{\text{u}}}$ ยา หลังจากเลือกช่วงเวลาที่ต้องการได้แล้วให้กด  $\vert\mathbb{\tilde{X}}\vert$  เพื่อเป็นการเริ่มต้นตัดคลิป

 $\frac{1}{2}$ บันต<u>อนที่ 3 </u>คลิกเลือกเลื่อนช่วงเวลาไปจนถึงเวลาที่ต้องจากนั้นกด  $\vert\mathbb{X}\vert$  เพื่อสิ้นสุดการตัดคลิป

ขั้นตอนที่ 4 กดเลือก $\boxed{\blacksquare}$  เพื่อบันทึกช่วงเวลาที่เราตัดคลิปไว้

หลังจากกดบันทึกแล้วจะมีกล่องข้อความแสดงขึ้นมาถึงจะสามารถบันทึกไฟล์ได้

#### 5.9.3.4 การบันทึกไฟล์ย้อนหลังที่ต้องการ

สามารถบันทึกไฟล์ย้อนหลังที่ต้องการลงแฟลชไดรฟ์ เพื่อน าไปใช้งานได้ ขั้นตอนที่ 1 กดเลือกไฟล์ย้อนหลังที่ต้องการซึ่งมี 2 วิธี

> **001-XVR-NVR จัดท ำ 02-12-2020 REV. 00**

囸

- $\bullet$  เลือกวิดีโอย้อนหลังโดยกด $\overline{\mathbb{R}}$  หน้าเมนูจะพบไฟล์ย้อนหลังแสดงขึ่นมา
- ไฟล์วิดีโอที่เราท าการตัดไว้ตามขั้นตอนการตัดคลิปวิดีโอ

ขั้<u>นตอนที่ 2</u> กด <sup>เป</sup>็ เพื่อทำการบันทึก

จะแสดงเมนูที่ให้เราเลือกบันทึกดังรูปภาพที่ 5-102

![](_page_43_Picture_61.jpeg)

ขั้นตอนที่ 3 กด **Backup**. เป็นอันเสร็จสิ้นการดึงไฟล์บันทึก

![](_page_44_Picture_0.jpeg)